# 数字化传动链状态监测

## 快速开始指导

## 目录

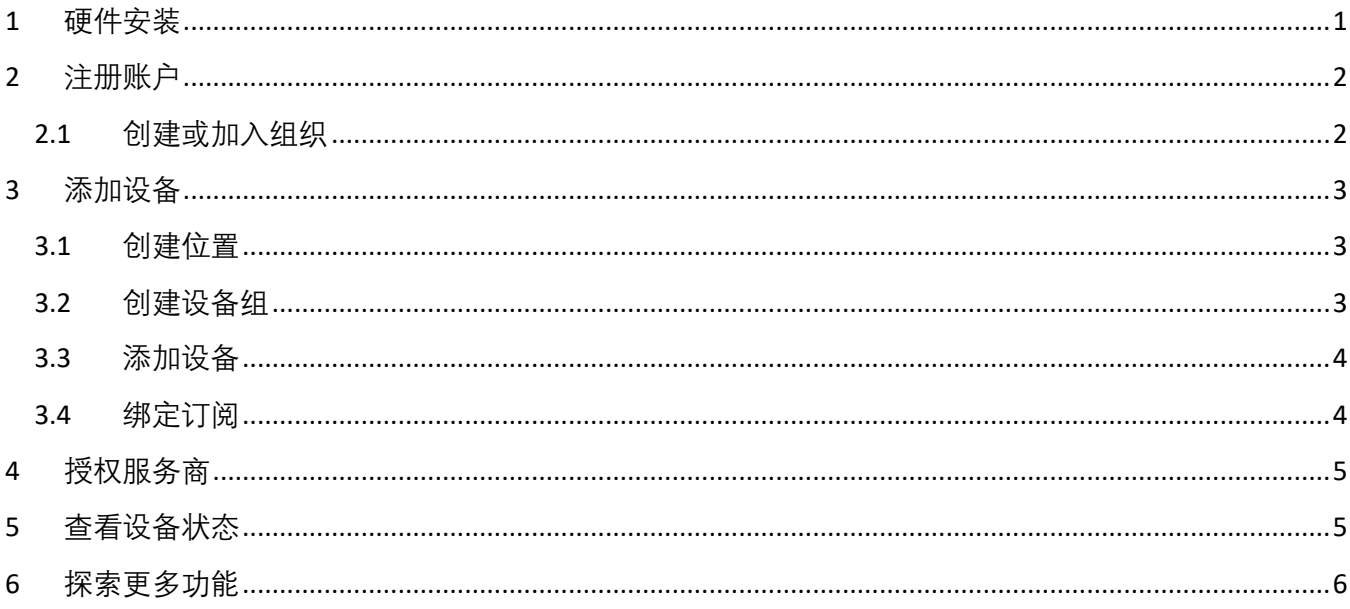

## 1 硬件安装

安装ABB云连接助手控制盘:

- 1. 将其底部放入传动中插槽的底部(A);
- 2. 将控制盘枢转并推动上部(B), 直至出现卡住声响。

取出控制盘:

- 1. 按住卡夹 (B) 释放控制盘
- 2. 将控制盘上端从传动插槽中拉出。

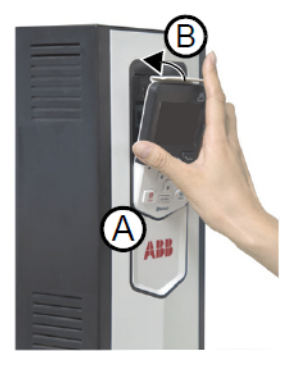

本节以ACS880传动作为示例,指导初次使用ABB云连接助手控制盘的用<br>户如何启动云连接。除云连接特有功能外,其它功能与ABB传动ACS-APx助手型控制盘一致。

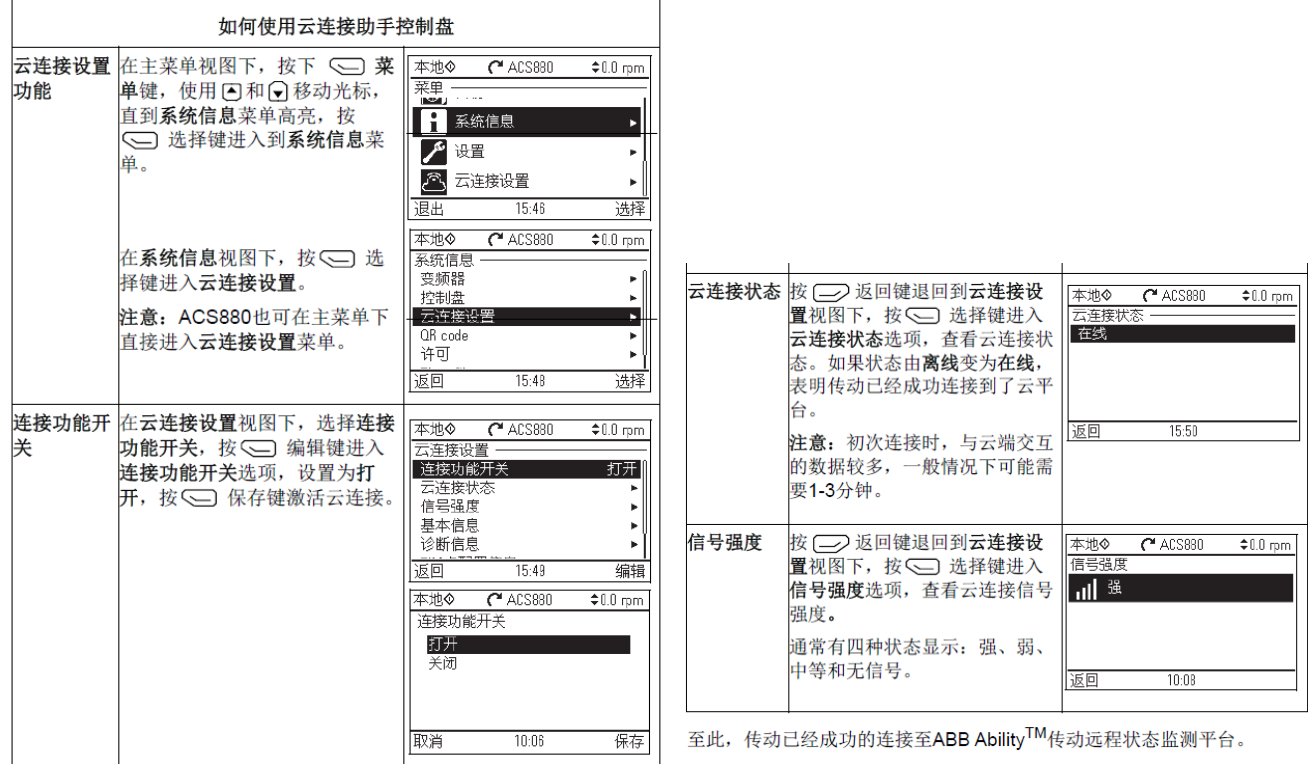

### 2 注册账户

数字化传动链状态监测网址为 https://digital.motion.abb.com.cn/。 首次使用此网站的用户需要注册 网站账户,注册完成后即可登录网站。首次登陆成功后,未创建或加入组织前,可以看到演示设备。

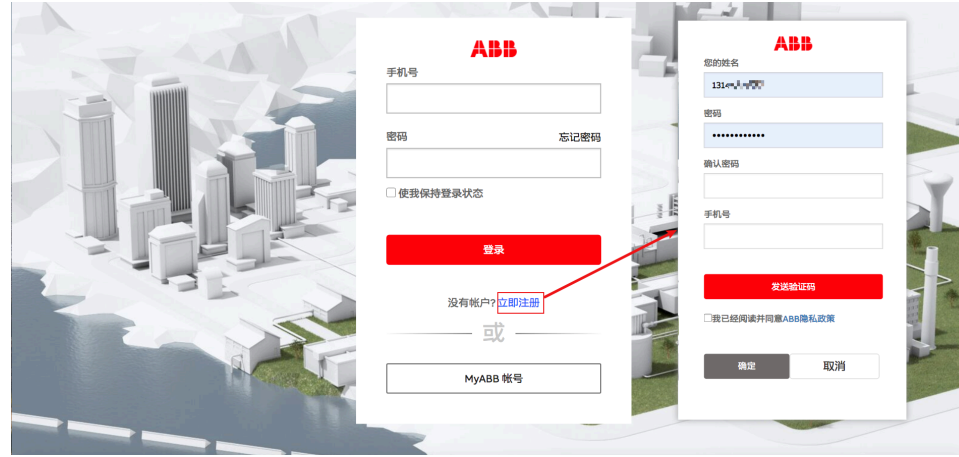

#### 2.1 创建或加入组织

如果您希望加入一个现有的组织,请将您的注册手机号码告诉您的组织管理员,等待邀请您加入组 织;如果您希望作为组织管理员新建一个组织并添加设备,请创建新的组织。创建组织步骤如下, "组 织管理/组织信息/创建组织"。

**注意**:一个用户只能存在于一个组织,一台设备只能存在于一个组织。

当您自行创建了一个组织但想加入另一个现有组织时,请将您先退出当前自行创建的组织,再把您 的注册手机号码告诉您的组织管理员,等待邀请您加入组织。退出组织步骤如下, "组织管理/组织信息/ 退出组织"。

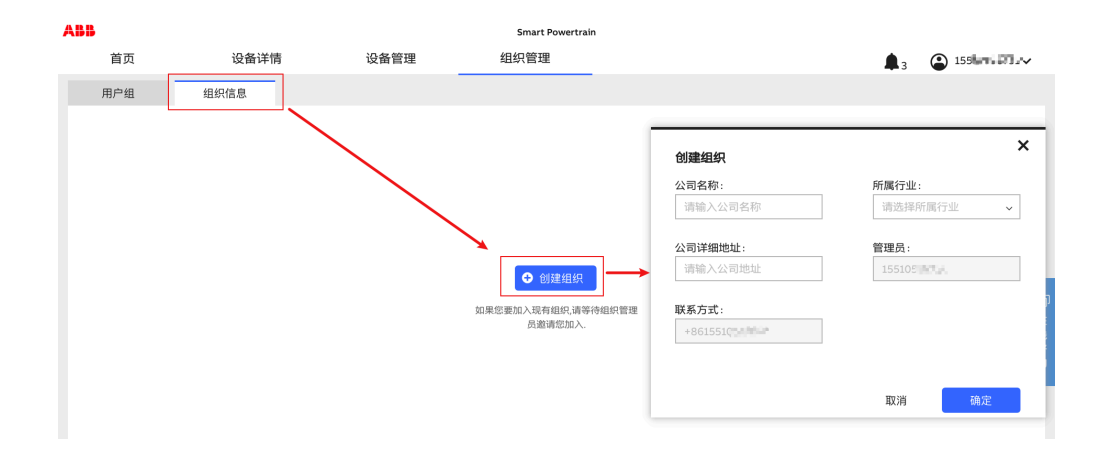

3 添加设备

3.1 创建位置

在添加设备之前,需要维护好设备安装地点的位置信息。创建位置步骤如下, "设备管理/位置信 息/添加位置",位置信息可以通过地图选点或者输入详细地址信息的方式获取。

**注意**:通常位置信息可以按照工厂级别创建。如果设备安装位置涉及多个工厂,可以在系统里维护 多条设备位置信息,以方便添加设备时选取位置。

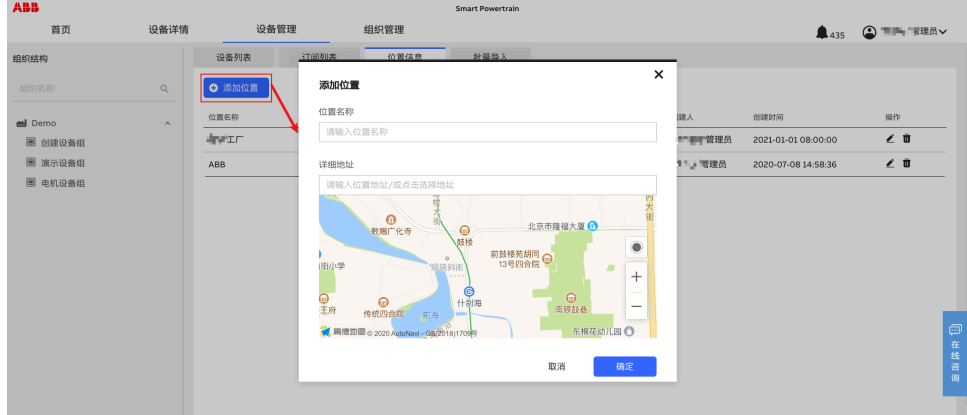

3.2 创建设备组

在添加设备之前,需要创建设备组。设备组的作用是可以将多个设备进行归组,方面设备的检索以 及后续设备访问权限的分配。创建设备组步骤如下, "设备管理/设备列表/添加设备组"。

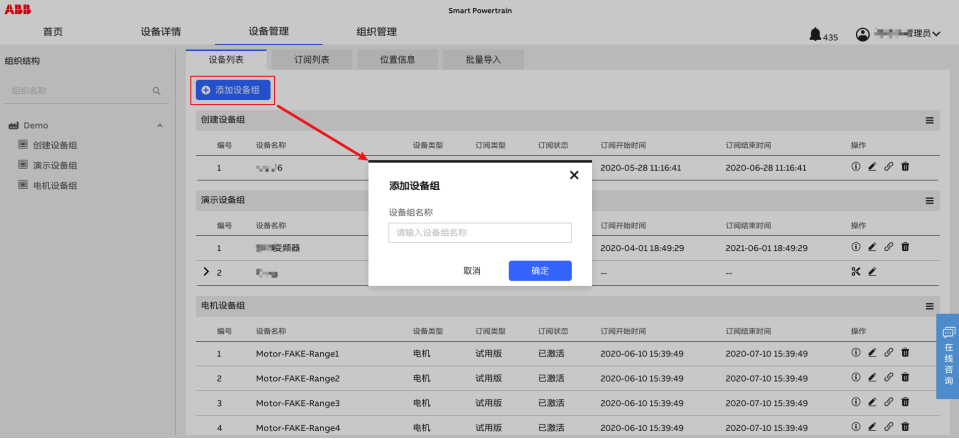

3.3 添加设备

添加设备步骤如下,设备管理/设备列表/添加变频器设备。

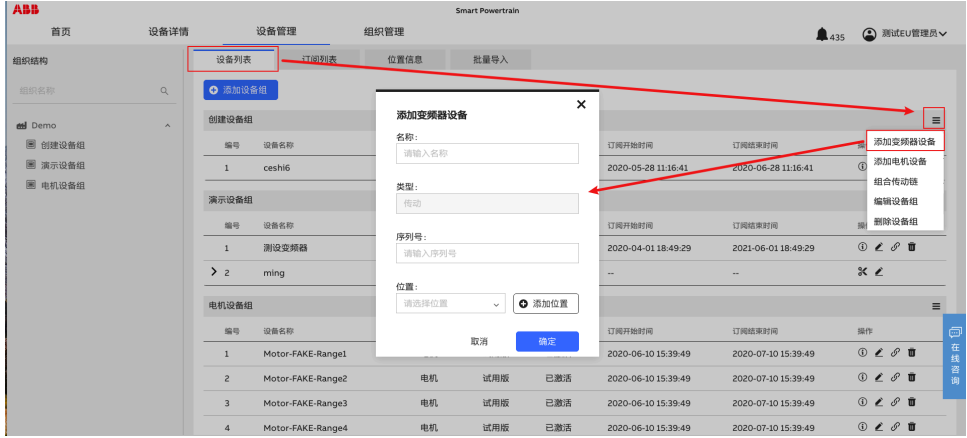

**注意:**序列号需要从控制盘菜单中读取,读取方式为"菜单/系统信息/传动"。如果控制盘未显示 序列号, 请与 ABB 数字化支持人员联系。

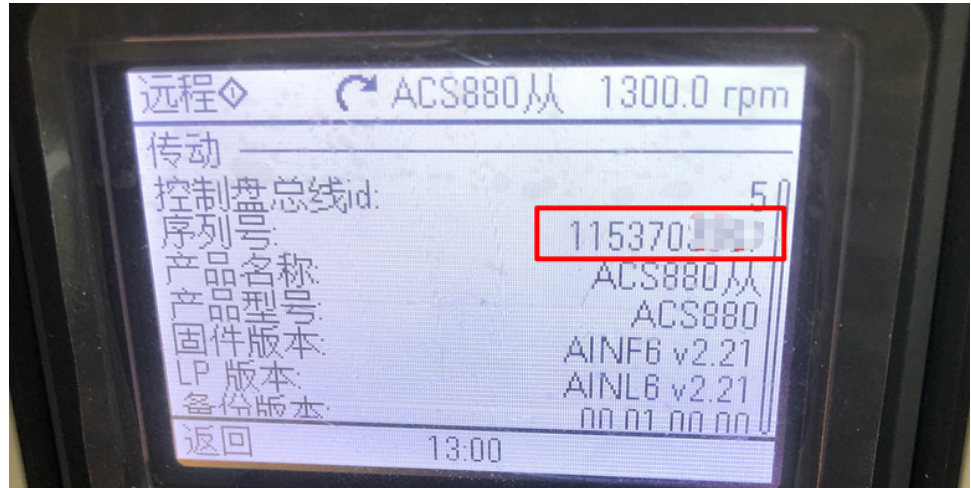

3.4 绑定订阅

设备添加完毕后, 自动进入试用状态。需要在 30 天内绑定订阅码, 激活相应的服务期限。

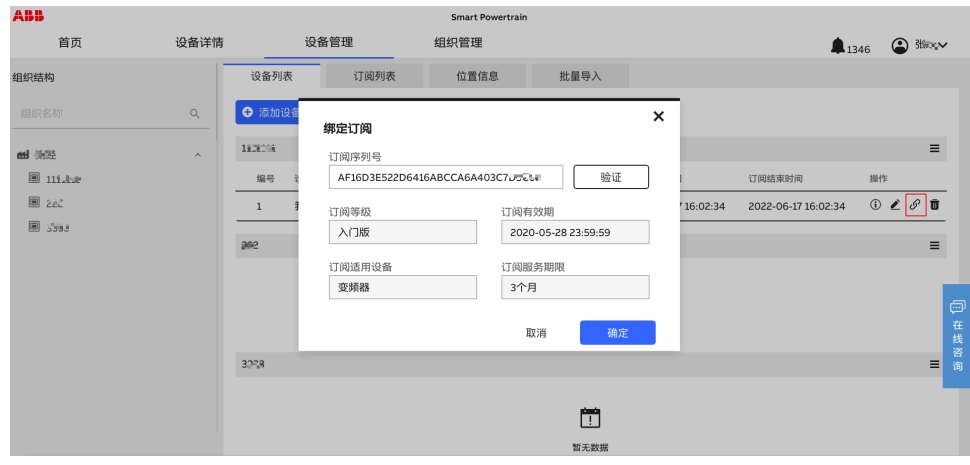

4 授权服务商

您可以可联系服务商获取服务商代码,并在系统中对服务商进行授权已获得更好的服务。

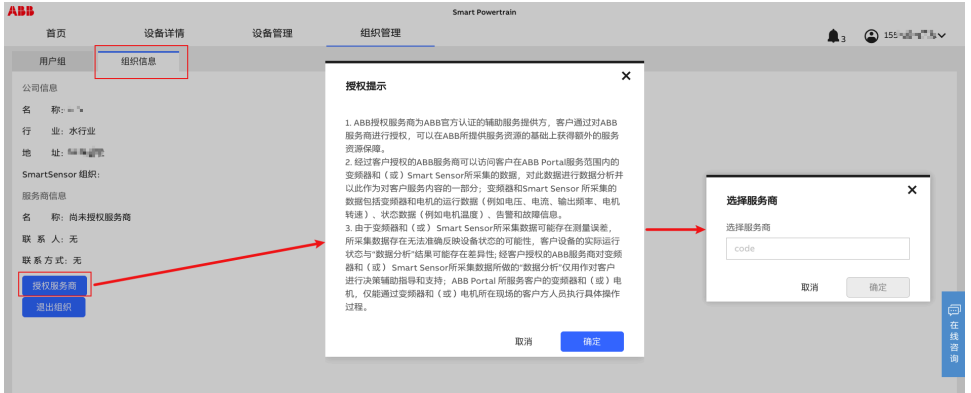

5 查看设备状态

通过首页以及设备详情查看设备运行的实时状态

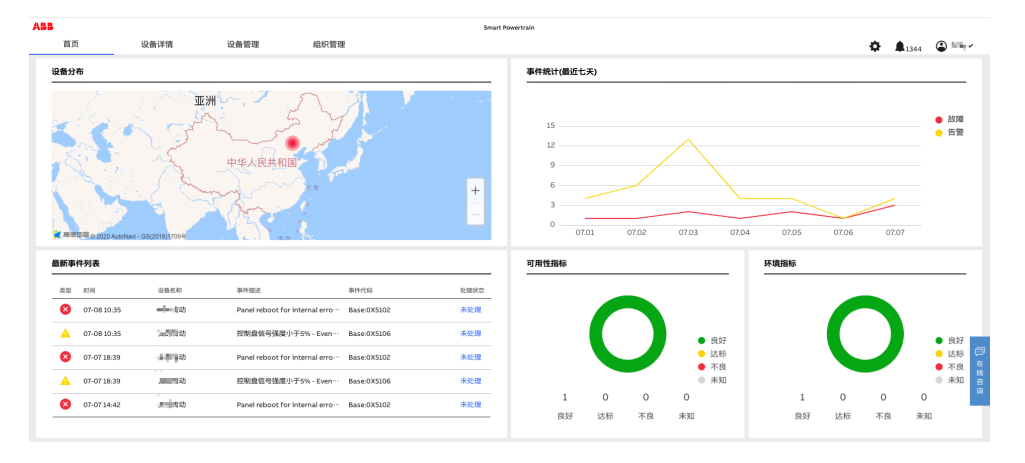

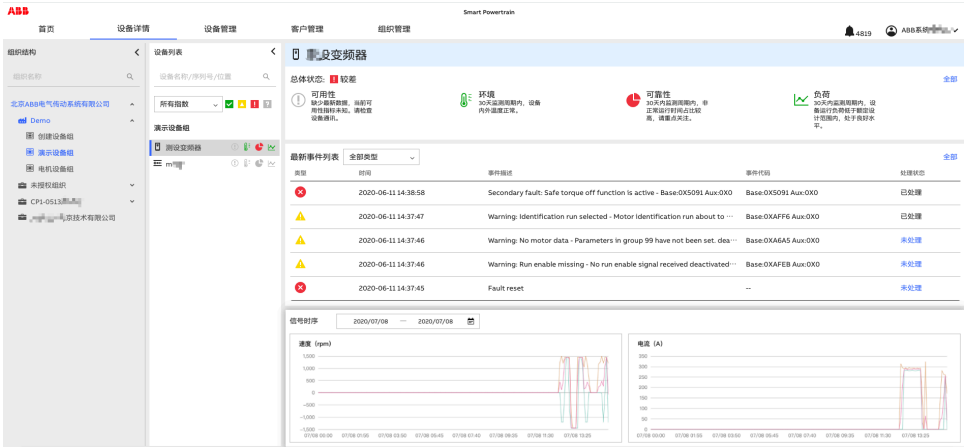

6 探索更多功能

在登录系统后,点击右上角的头像,在弹出的链接中查看《用户手册》以了解系统的全部功能。 系统中设计了灵活的组织结构和授权管理方式,可以让您和您组织里的同事共同使用这套系统。 同时,您也可以主动授权一家 ABB 的服务商组织在系统内为您提供更多产品服务。

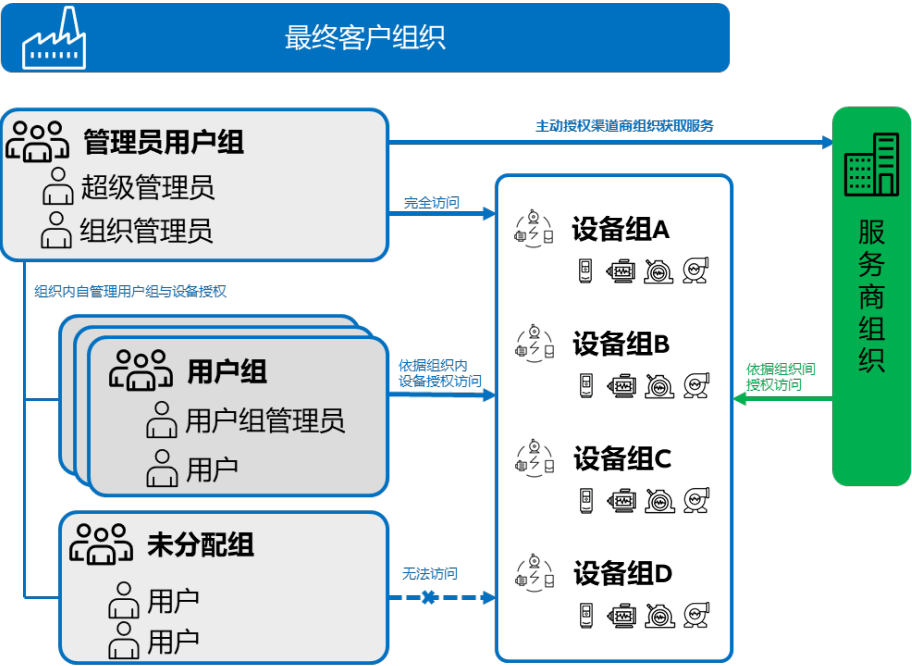